## **UpToDate Mobile App Instructions**

## **UpToDate Mobile – For Users Who Already Have a Personal UpToDate Account**

Note: If you already have a personal UpToDate account, this process will sync your account to the School of Medicine's UpToDate license. This will allow you to access content from the UpToDate app for free. In order to maintain access to the UpToDate app content, users must log in to their personal UpToDate account from the library website every 90 days to verify their affiliation with the organization.

- 1. Access UpToDate from the *Quick Links* dropdown on the library website.
- 2. If you're not logged into the Hofstra portal, you will be prompted to do so now.
- 3. After logging into the portal, you will either see a registration screen or the UpToDate homepage.
- 4. If you see the registration screen, enter your personal UpToDate account credentials in the *Log In* section on the left and click the *Log In* button. Continue on to Step 6.

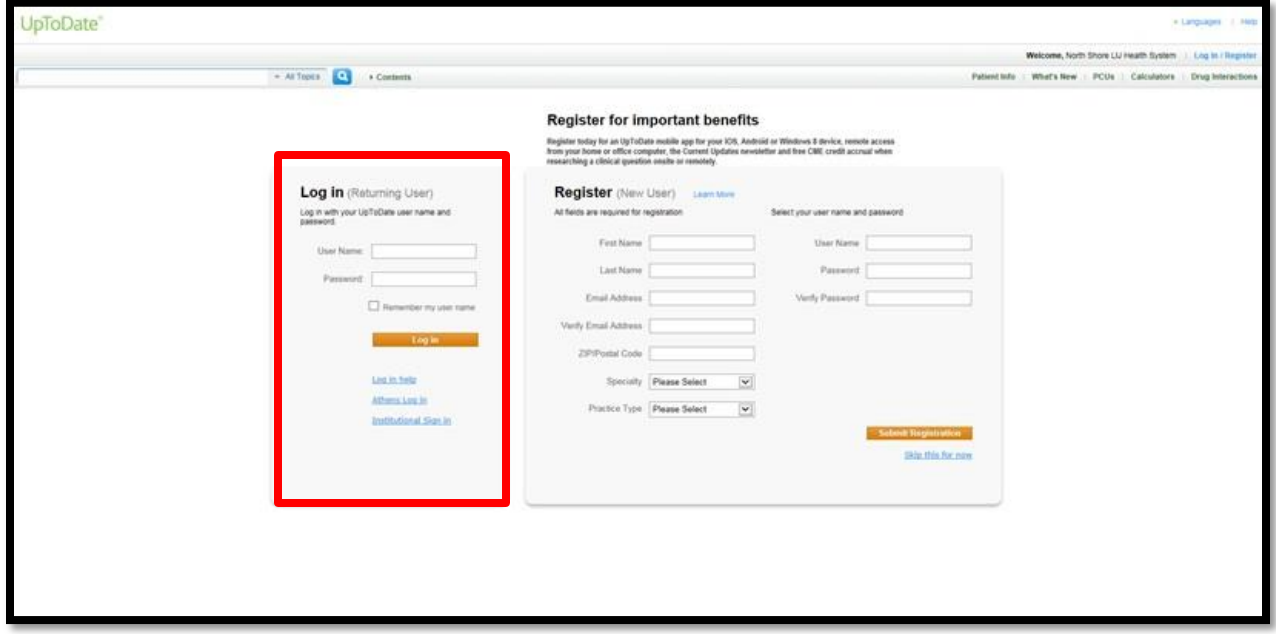

5. If you see the UpToDate homepage, click on the *Log In/Register* link on the top right-hand corner of the screen. You will be redirected to the registration screen. Follow the Step 4 instructions above.

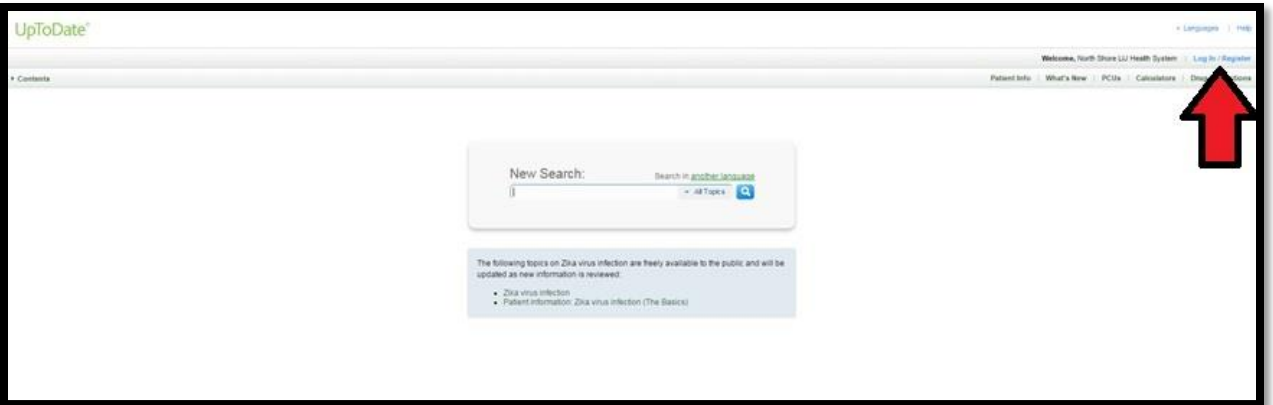

- 6. After logging in, you will receive a confirmation email from UpToDate. The confirmation email will include instructions on how to download the app.
- 7. From your mobile device, download the free UpToDate Mobile app from the iTunes App Store/Google Play.
- 8. Open the app and log in using your personal UpToDate account credentials. You only need to do this once — the app remembers your user name and password.

## **UpToDate Mobile – For Users without a Personal UpToDate Account**

Note: In order to maintain access to the UpToDate app content, users must log in to their personal UpToDate account from the library website every 90 days to verify their affiliation with the organization.

- 1. Access UpToDate from the *Quick Links* dropdown on the library website.
- 2. If you're not logged into the Hofstra portal, you will be prompted to do so now.
- 3. After logging into the portal, you will either see a registration screen or the UpToDate homepage.
- 4. If you see the registration screen, fill out the registration form on the right and click the *Submit Registration* button. Continue on to Step 6.

**Note:** The username must be more than 6 characters and the password must be more than 8 characters with at least 1 uppercase letter and 1 number or special character  $\left(-\omega + \frac{1}{2} + 1\right)$ 

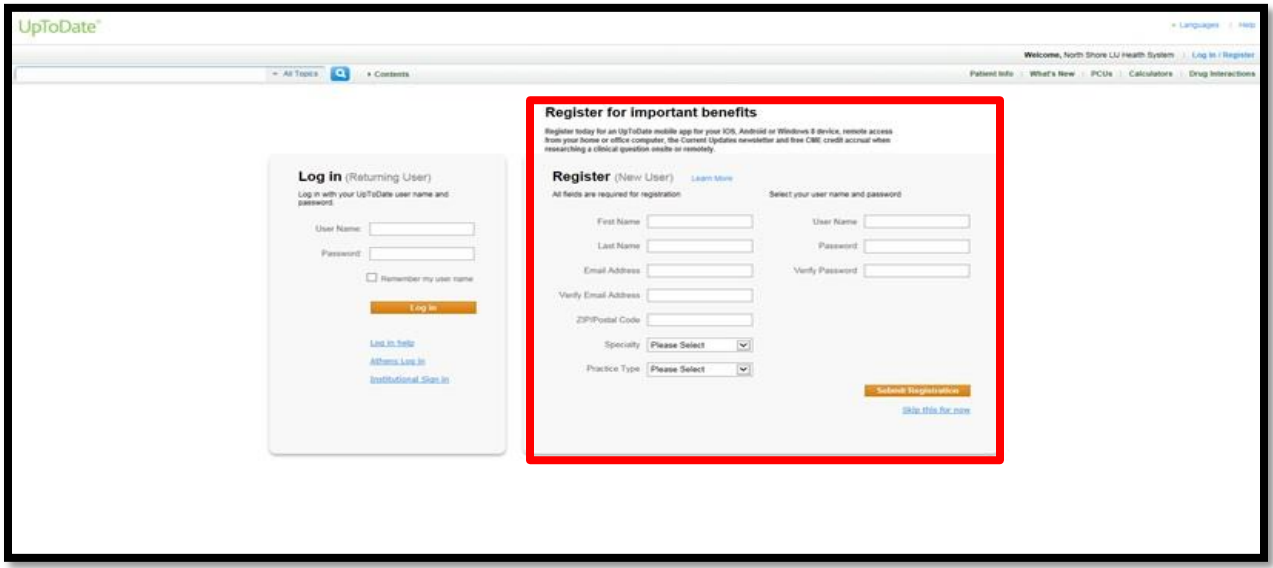

5. If you see the UpToDate homepage, click on the *Log In/Register* link on the top right-hand corner of the screen. You will be redirected to the registration screen. Follow the Step 4 instructions above.

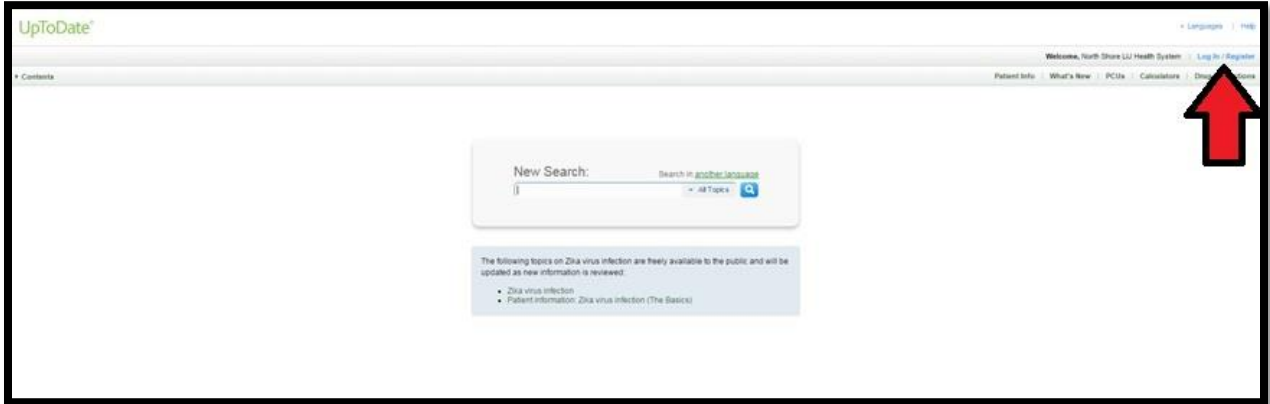

- 6. After registering, you will receive a confirmation email from UpToDate. The confirmation email will include instructions on how to download the app.
- 7. From your mobile device, download the free UpToDate Mobile app from the iTunes App Store/Google Play.
- 8. Open the app and log in using your personal UpToDate account credentials. You only need to do this once — the app remembers your user name and password.